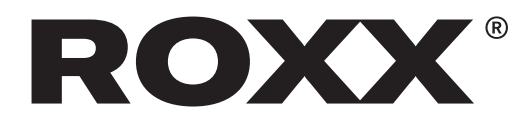

## **Installations- und Update-Anweisungen**

Überprüfen Sie Ihre Box-Version!

Bevor Sie die ROXX Update Box zum ersten Mal verwenden, überprüfen Sie bitte Ihre aktuelle Box-Version. Schalten Sie die Update-Box ein und lesen Sie während des Hochfahrens die Softwareversion aus.

- Wenn Ihre Softwareversion niedriger als "0.86" ist, fahren Sie bitte mit den unter "ROXX UpdateBox Version A" beschriebenen Schritten fort

- Wenn Ihre Software-Version "0.86" oder höher ist, fahren Sie bitte mit den unter "ROXX UpdateBox Version B" beschriebenen Schritten fort

Hinweis: Es ist möglich, die UpdateBox Hard- und Software von "VersionA" auf "VersionB" zu aktualisieren. Bitte wenden Sie sich an Ihren Händler vor Ort!

### **ROXX UpdateBox Version A**

Verbinden Sie die ROXX UpdateBOX mit einem Windows-Computer.

1. Laden Sie die Software "ArtNetConfiger" von der ROXX-Homepage unter folgender Webadresse herunter:

#### **https://roxxlight.com/de/support/**

2. Deaktivieren Sie das WLAN des Computers.

3. Schließen Sie die UpdateBOX an den Computer an. Bitte verwenden Sie das USB-Kabel sowie ein Netzwerkkabel parallel. Stellen Sie sicher, dass die Netzwerkkarte des Computers auf "IP automatisch" eingestellt ist.

4. Schalten Sie die UpdateBOX ein, indem Sie "Power" drücken.

5. Öffnen Sie die soeben heruntergeladene Software "ArtNet-Configer".

6. Erlauben Sie den Netzwerkzugriff, wenn Windows dazu auffordert.

7. Klicken Sie auf "Suchen" in der oberen linken Ecke des Software-Fensters.

8. Die UpdateBOX wird als ein Element im Softwarefenster angezeigt. Wählen Sie das Element aus, indem Sie darauf klicken. Bitte vergleichen Sie, ob die in der Software und auf der UpdateBOX angezeigten IP-Adressen übereinstimmen.

# **Aktualisieren Sie die BOX**

Die ROXX UpdateBOX selbst muss auf der Softwareversion "0.44" oder höher laufen. Sie können dies beim Hochfahren der UpdateBOX überprüfen. Wenn Ihre UpdateBOX bereits UpToDate ist, können Sie direkt mit Schritt 17 fortfahren.

Wenn nicht, folgen Sie bitte den nächsten Schritten:

9. Laden Sie die neueste UpdateBOX-Firmware von der ROXX-Homepage herunter:

#### **https://roxxlight.com/de/support/**

10. Schalten Sie die UpdateBOX aus, indem Sie "Power" drücken.

11. Halten Sie die "Up"- und die "Down" Taste der BOX gedrückt und schalten Sie sie durch gleichzeitiges Drücken von "Power" ein. Die UpdateBOX startet nun im Modus "Programmmanager". Lassen Sie alle Tasten los.

12. Öffnen Sie in der ArtNetConfiger Software über das Menü: "Extras" -> "Customer Firmware Upgrade".

13. Navigieren Sie in dem sich nun öffnenden Fenster zur soeben heruntergeladenen UpdateBOX Firmware und öffnen Sie die bin-Datei (z.B. "Programe\_manager V0.54.bin").

14. Klicken Sie auf "Upgrade". Der Aktualisierungsvorgang auf der Box wird gestartet. Nach Abschluss des Update-Vorgangs drücken Sie auf dem Computer auf "Stop". Schließen Sie nicht das "Customer Firmware Upgrade"-Fenster.

15. Die UpdateBOX startet in der neuen Softwareversion.

16. Schalten Sie die UpdateBOX mit "Power" aus und wieder ein.

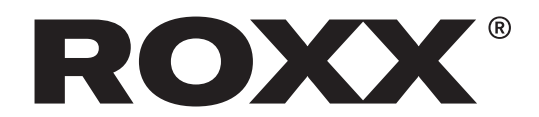

## **Neue Firmware auf der UpdateBox speichern**

17. Navigieren Sie auf der UpdateBOX zum "Datei"-Symbol und öffnen Sie es mit "OK".

18. Um eine doppelte Firmware-Datei zu vermeiden, sollten hier keine Dateien gespeichert werden. Wenn es ältere Dateien gibt, löschen Sie diese, indem Sie "Ok" -> "Dateien löschen" -> "OK" drücken.

19. Laden Sie die neueste Firmware für Ihr ROXX-Produkt von der ROXX-Homepage unter "Support" herunter (z.B. "E\_SHOW\_T.bin").

20. Öffnen Sie in der ArtNetConfiger Software über das Menü: "Extras" -> "Customer Firmware Upgrade".

21. Navigieren Sie im sich jetzt öffnenden Fenster zu gerade heruntergeladener ROXX-Firmware und öffnen Sie die .bin-Datei.

22. Klicken Sie auf "Upgrade".

23. Die Softwaredatei wird nun auf die Update-BOX übertragen. Drücken Sie nach dem Vorgang in der Computersoftware auf "Stop" und schalten Sie die UpdateBOX aus und wieder ein.

24. Wiederholen Sie die Schritte 16, 19, 20, 21 + 22 für alle Dateien, die Sie speichern möchten.

-> Wichtig ist, dass die UpdateBOX nach jeder Übertragung neu gestartet wird!

-> Es ist auch wichtig, dass Sie immer in den Ordner "file" auf der UpdateBOX navigieren, bevor Sie eine Übertragung starten, da die UpdateBOX sonst die übertragenen Daten nicht speichert.

-> Manchmal ist es notwendig, das WLAN des Computers auszuschalten, um die "ArtNetConfiger"-Software richtig zu starten.

## **Aktualisieren des ROXX-Gerätes**

25. Verbinden Sie die UpdateBOX und das ROXX-Gerät mit einem Standard-DMX-Kabel. Es ist möglich, mehrere, in Reihe geschaltete Einheiten gleichzeitig zu aktualisieren, aber wir empfehlen, das Update nur auf bis zu 8 Geräten gleichzeitig durchzuführen.

26. Schalten Sie das ROXX-Gerät und die Update-BOX ein, indem Sie die "Power"-Taste drücken.

27. Navigieren Sie auf der UpdateBOX mit den vier Richtungstasten zu "Datei". Drücken Sie dann auf "OK".

28. Navigieren Sie nun zu den Daten, die Sie hochladen möchten, und klicken Sie auf "OK".

29. Navigieren Sie zu "Upload files" und klicken Sie auf "OK".

30. Der Upload wird gestartet. Das ROXX-Gerät signalisiert den korrekten Datenfluss durch grünes Licht. Sie können den Fortschritt auf beiden Displays verfolgen. Nach Abschluss des Updates startet das ROXX-Gerät neu und zeigt die neue Firmware-Version im Boot-Bildschirm und im Info-Menü an.

## **ROXX UpdateBox Version B**

Schließen Sie die ROXX UpdateBOX an einen Windows-Computer an und speichern Sie die neue Geräte-Firmware darauf.

1. Verbinden Sie die UpdateBOX mit dem mitgelieferten USB-Kabel mit dem Computer.

2. Schalten Sie die UpdateBOX ein, indem Sie auf "Power" drücken.

3. Es öffnet sich ein neues Explorer-Fenster oder Sie navigieren zu "ROXX (X)" in Ihrem lokalen Dateisystem.

4. Laden Sie die neueste Firmware für Ihr ROXX-Gerät von der ROXX-Homepage unter "Support" herunter (z.B. "E\_SHOW\_T.bin") und entpacken Sie sie.

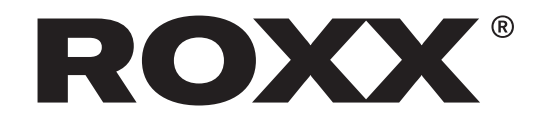

5. Kopieren Sie die Firmware-Datei per Drag&Drop oder Copy&Paste von Ihrer lokalen Festplatte in das Feld "ROXX (X)". Verwenden Sie immer nur die .bin-Datei auf der ersten Ebene, ignorieren Sie den "\_MACOSX"-Ordner und seinen Inhalt.

6. Nachdem Sie alle Dateien kopiert haben, müssen Sie die Box ausschalten und von Ihrem Computer trennen.

# **Aktualisieren des ROXX-Gerätes**

1. Verbinden Sie UpdateBOX und ROXX mit einem Standard-DMX-Kabel. Es ist möglich, mehrere, in Reihe geschaltete Geräte gleichzeitig zu aktualisieren, aber wir empfehlen, das Update nur auf bis zu 8 Geräten gleichzeitig durchzuführen.

2. Schalten Sie das ROXX-Gerät und die Update-BOX ein, indem Sie die "Power"-Taste drücken.

3. Navigieren Sie auf der UpdateBOX mit den vier Richtungstasten zu "ROXX". Drücken Sie dann auf "OK".

4. Navigieren Sie nun zu den Daten, die Sie hochladen möchten, und klicken Sie auf "OK".

5. Navigieren Sie zu "Upload files" und klicken Sie auf "OK".

6. Der Upload wird gestartet. Das ROXX-Gerät signalisiert den korrekten Datenfluss durch grünes Licht. Sie können den Fortschritt auf beiden Displays verfolgen. Nach Beendigung des Updates startet das ROXX-Gerät neu und zeigt die neue Version im Bootbildschirm und im Info-Menü an.

7. Ready to ROXX!

## **Aktualisieren Sie die BOX**

Die ROXX UpdateBOX kann in Zukunft durch neue UpdateBOX-Software gewartet und mit neuen Funktionen ausgestattet werden. Sie können die aktuell laufende Software-Version beim Hochfahren der UpdateBOX überprüfen, neue Firmware-Versionen werden auf der ROXX-Homepage veröffentlicht unter

#### **https://roxxlight.com/de/support/**

 Wenn Ihre UpdateBOX ein Update benötigt, gehen Sie bitte wie folgt vor:

1. Laden Sie die Software "ArtNetConfiger" von der ROXX-Homepage unter folgendem Link auf den Rechner herunter:

#### **https://roxxlight.com/de/support/**

2. Deaktivieren Sie das WLAN des Computers.

3. Schließen Sie die UpdateBOX an den Computer an. Bitte verwenden Sie das USB-Kabel sowie ein Netzwerkkabel parallel. Stellen Sie sicher, dass die Netzwerkkarte des Computers auf "IP automatisch" eingestellt ist.

4. Schalten Sie die UpdateBOX ein, indem Sie auf Power" drücken

5. Öffnen Sie die soeben heruntergeladene Software "ArtNet-Konfiger"

6. Erlauben Sie den Netzwerkzugriff, wenn Windows dazu auffordert.

7. Drücken Sie auf "Suchen" in der oberen linken Ecke des Softwarefensters.

8. Die UpdateBOX wird als ein Element im Softwarefenster angezeigt. Wählen Sie das Element aus, indem Sie darauf klicken. Bitte vergleichen Sie, ob die in der Software und auf der UpdateBOX angezeigten IP-Adressen übereinstimmen.

9. Laden Sie die neueste UpdateBOX-Firmware von der ROXX-Homepage herunter.

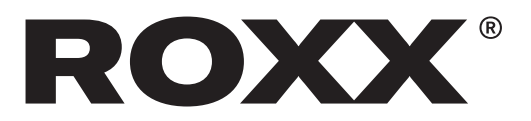

10. Schalten Sie die UpdateBOX aus, indem Sie "Power" drücken.

11. Halten Sie die "Up"- und die "Down" Taste der UpdateBOX gedrückt und schalten Sie sie durch gleichzeitiges Drücken von "Power" ein. Die UpdateBOX startet nun im Modus "Programmmanager". Lassen Sie alle Tasten los.

12. Öffnen Sie in der ArtNetConfiger Software über das Menü: "Extras" -> "Customer Firmware Upgrade".

13. Navigieren Sie in dem sich nun öffnenden Fenster zur soeben heruntergeladenen UpdateBOX Firmware und öffnen Sie die .bin-Datei (z.B. "Programe\_manager V0.54.bin").

14. Klicken Sie auf "Upgrade". Der Aktualisierungsvorgang auf der UpdateBOX wird gestartet. Nach Abschluss des Update-Vorgangs drücken Sie auf dem Computer auf "Stop". Schließen Sie nicht das Fenster "Kunden-Upgrade".

15. Die UpdateBOX startet in der neuen Softwareversion neu.

16. Schalten Sie die UpdateBOX mit "Power" aus und wieder ein.